# Setting Up Your PayPal Account for Element:

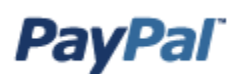

Setting up your PayPal Website Payments Standard or Website Payments Pro account is easy. Open a web browser and go to [www.paypal.com.](http://www.paypal.com/)

## Step One:

On PayPal's home page, click on the [Sign Up] link at the top of the page.

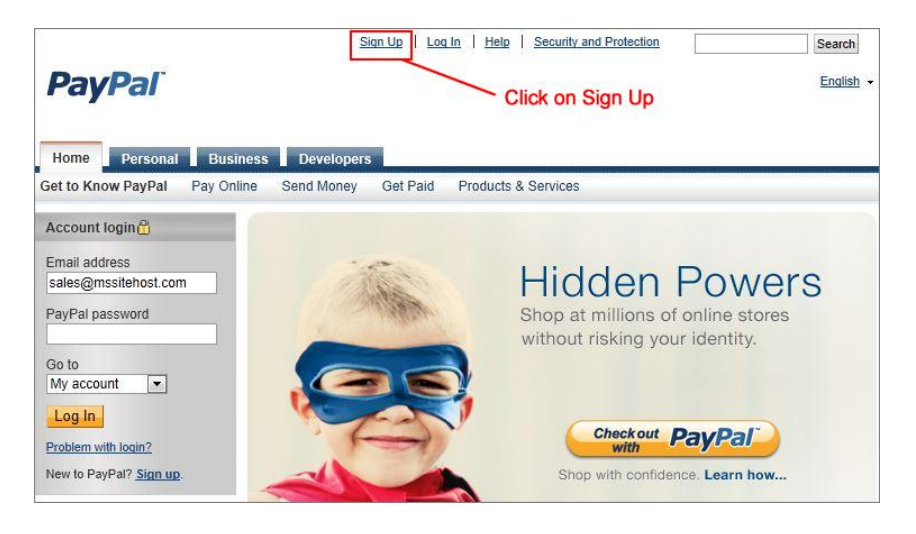

### Step Two:

Click on the [Get Started] button under the Business section.

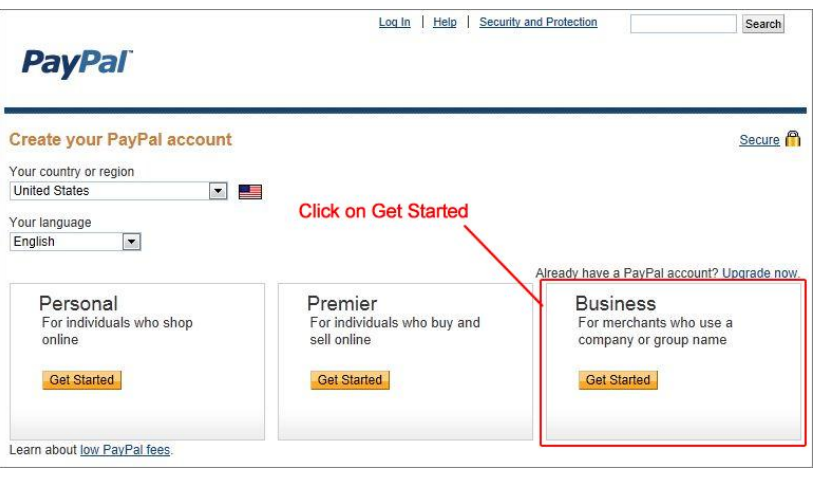

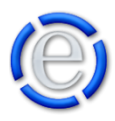

## Step Three:

From here you can select which Website Payments account type you desire. The Standard account has no monthly fees has a \$2,000.00 USD limit per transaction. The Pro account has a \$30.00 per month fee but allows for transactions larger than \$2,000.00 USD. Click the [Select This] button of your choice.

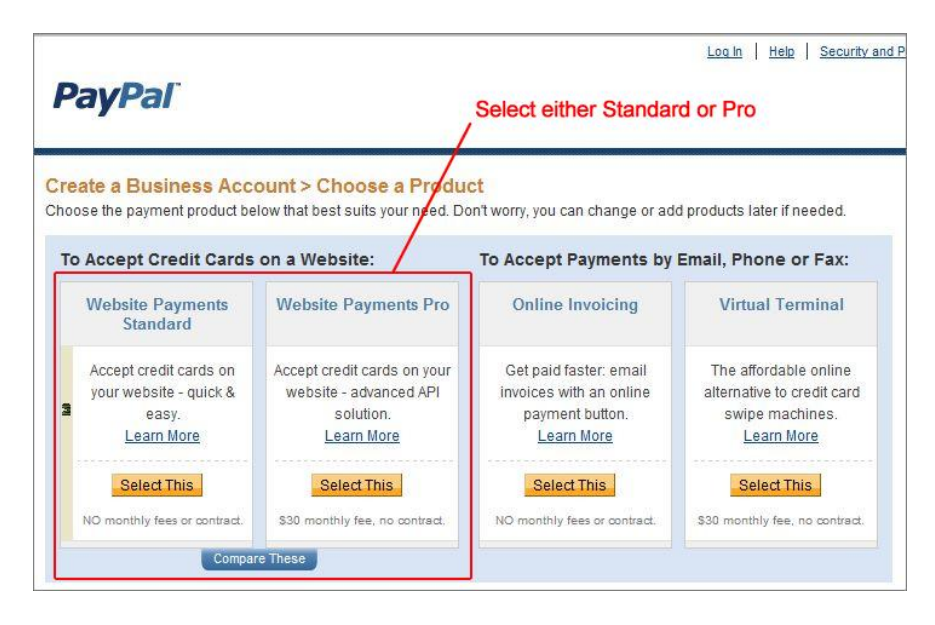

## Step Four:

Fill out the form with your business information.

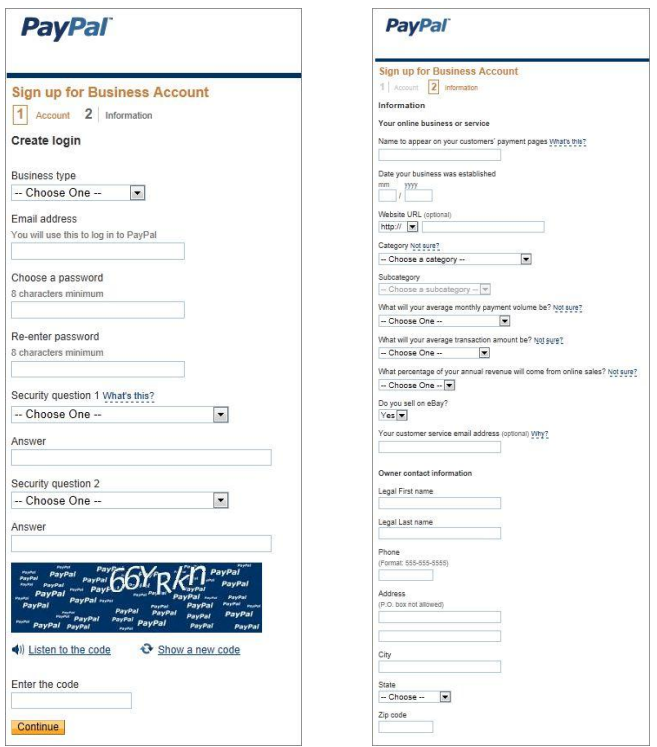

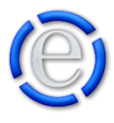

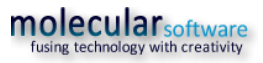

## Step Five:

Once you have completed the forms, your PayPal Business account is created. Click on the [Go to My Business Setup] link to continue setting up your account preferences.

You will also receive an email that will be used to verify your email address.

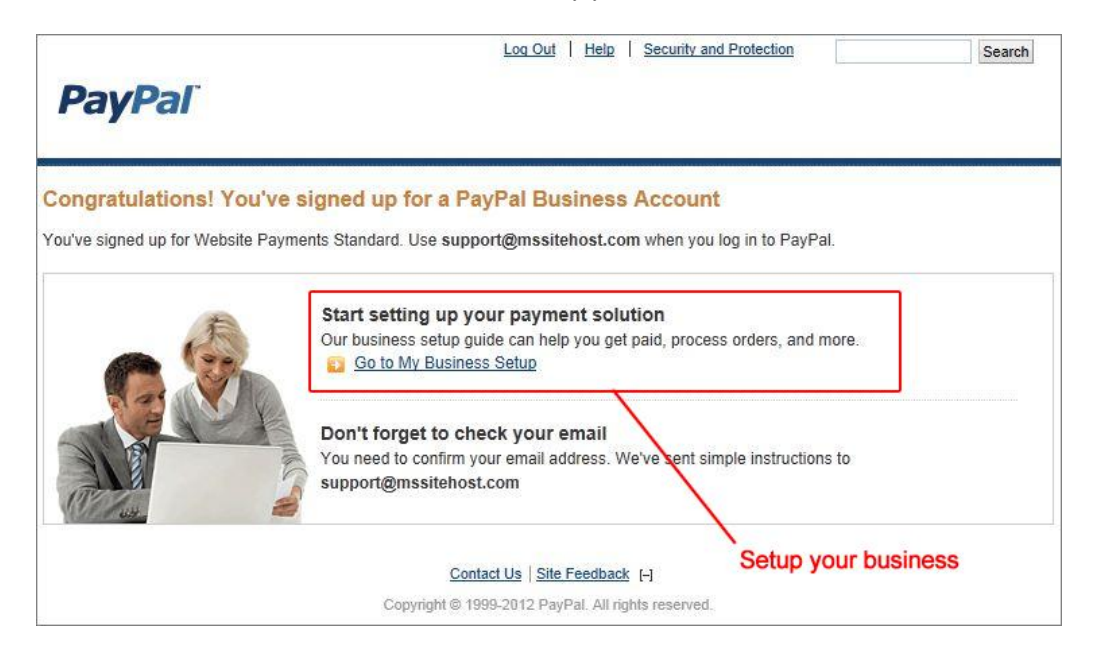

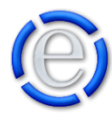

#### Step Six:

From here you can customize your PayPal payments pages, setup your bank account information and many other options. *\*NOTE: All of these settings are optional.* Once your email address, that you setup your PayPal account under, has been confirmed, your PayPal account is completed. There is NO need to build PayPal buttons or any other development work within PayPal. Element will handle all of these functions for you as you enter products into your Element's Shopping Cart.

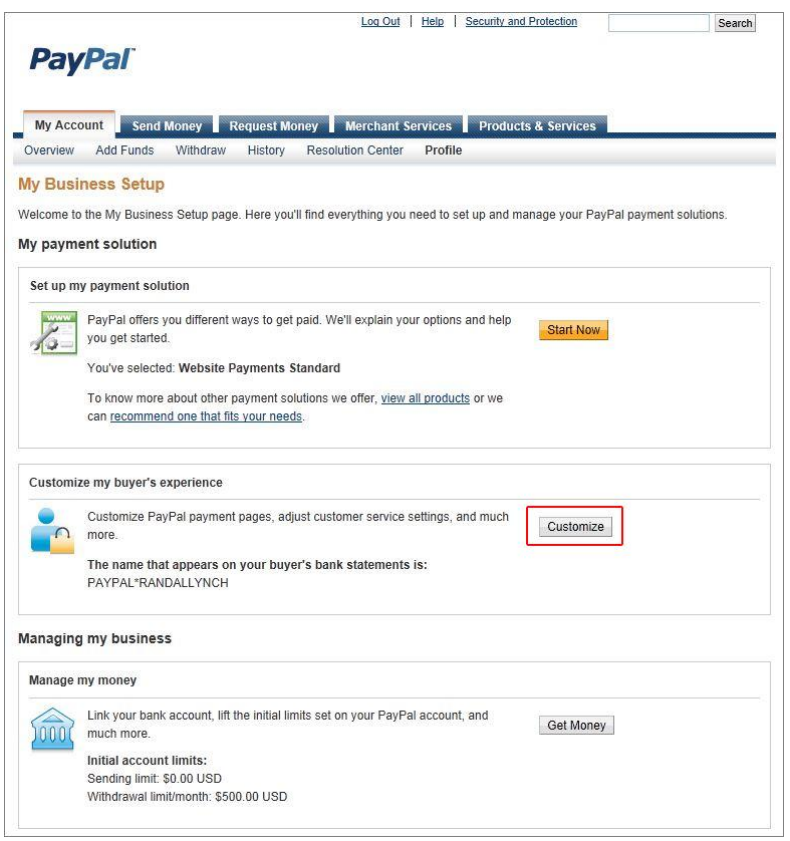

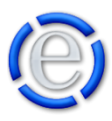

## Step Seven:

Login to Element [www.mssitehost.com/element](http://www.mssitehost.com/element) and go to [Administration] > [Sites] > [Site Options] > [Shopping Cart Options] and enter the email address you used to setup your PayPal account. You are now ready to begin selling your products online. Enter your products into Element under [Content Management] > [Shopping Cart]

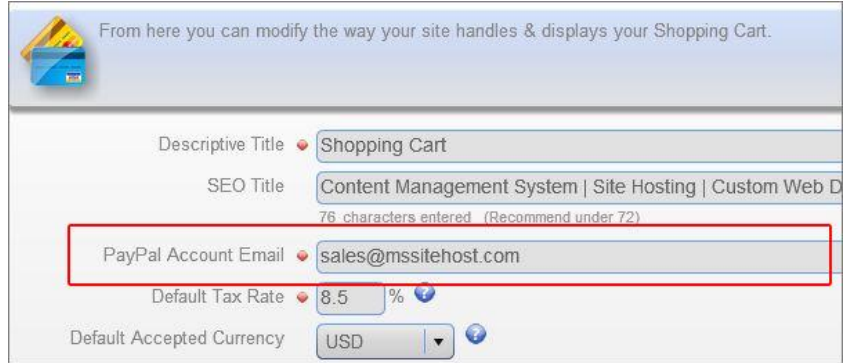

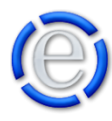

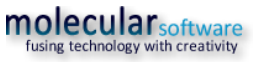